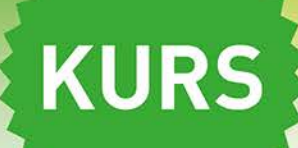

# EXCEL 2019 PL

# Z Excelem prosto do celu!

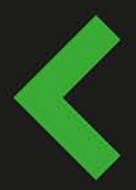

Idealny pracownik, czyli poznaj przeznaczenie arkusza kalkulacyjnego 100% gwarancji na przekonanie audytorium, czyli zrób wrażenie na szefie Korepetycje z matmy, czyli jak zaprząc do pracy funkcje matematyczne

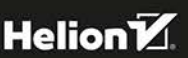

Witold Wrotek

Wszelkie prawa zastrzeżone. Nieautoryzowane rozpowszechnianie całości lub fragmentu niniejszej publikacji w jakiejkolwiek postaci jest zabronione. Wykonywanie kopii metodą kserograficzną, fotograficzną, a także kopiowanie książki na nośniku filmowym, magnetycznym lub innym powoduje naruszenie praw autorskich niniejszej publikacji.

Wszystkie znaki występujące w tekście są zastrzeżonymi znakami firmowymi bądź towarowymi ich właścicieli.

Autor oraz Wydawnictwo HELION dołożyli wszelkich starań, by zawarte w tej książce informacje były kompletne i rzetelne. Nie biorą jednak żadnej odpowiedzialności ani za ich wykorzystanie, ani za związane z tym ewentualne naruszenie praw patentowych lub autorskich. Autor oraz Wydawnictwo HELION nie ponoszą również żadnej odpowiedzialności za ewentualne szkody wynikłe z wykorzystania informacji zawartych w książce.

Redaktor prowadzący: Małgorzata Kulik

Projekt okładki: Studio Gravite / Olsztyn Obarek, Pokoński, Pazdrijowski, Zaprucki

Grafika na okładce została wykorzystana za zgodą Shutterstock.com

Wydawnictwo HELION ul. Kościuszki 1c, 44-100 GLIWICE tel. 32 231 22 19, 32 230 98 63 e-mail: helion@helion.pl WWW: http://helion.pl (księgarnia internetowa, katalog książek)

Drogi Czytelniku! Jeżeli chcesz ocenić tę książkę, zajrzyj pod adres http://helion.pl/user/opinie/ex19ku Możesz tam wpisać swoje uwagi, spostrzeżenia, recenzję.

Kody źródłowe wybranych przykładów dostępne są pod adresem: ftp://ftp.helion.pl/przyklady/ex19ku.zip

ISBN: 978-83-283-5483-8

Copyright © Helion 2019

Printed in Poland.

- [Kup książkę](http://helion.pl/page354U~rf/ex19ku)
- 
- Oceń książkę • Oceń książkę
- 
- Lubie tol » Nasza społec • Lubię to! » Nasza społeczność

# Spis treści

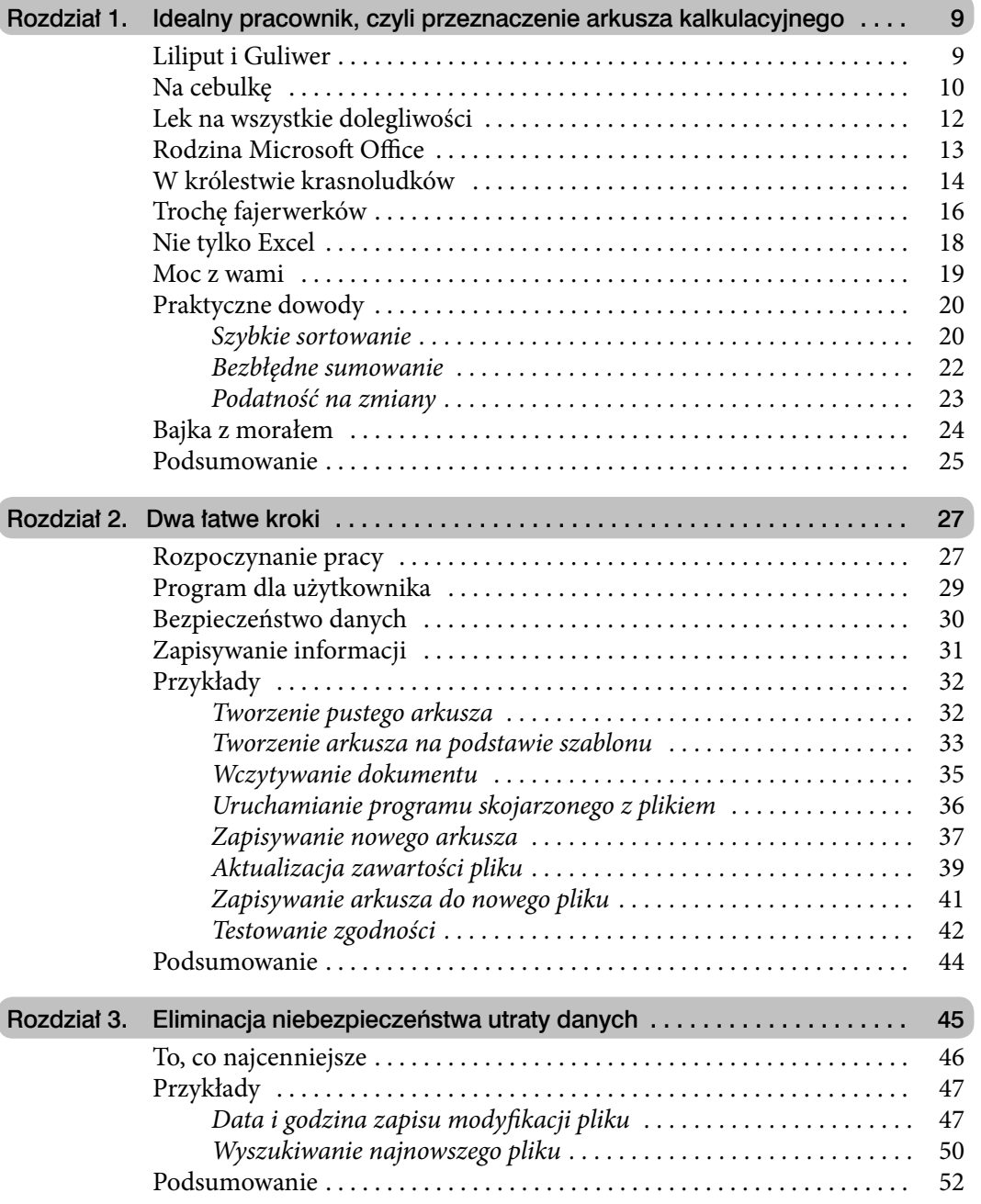

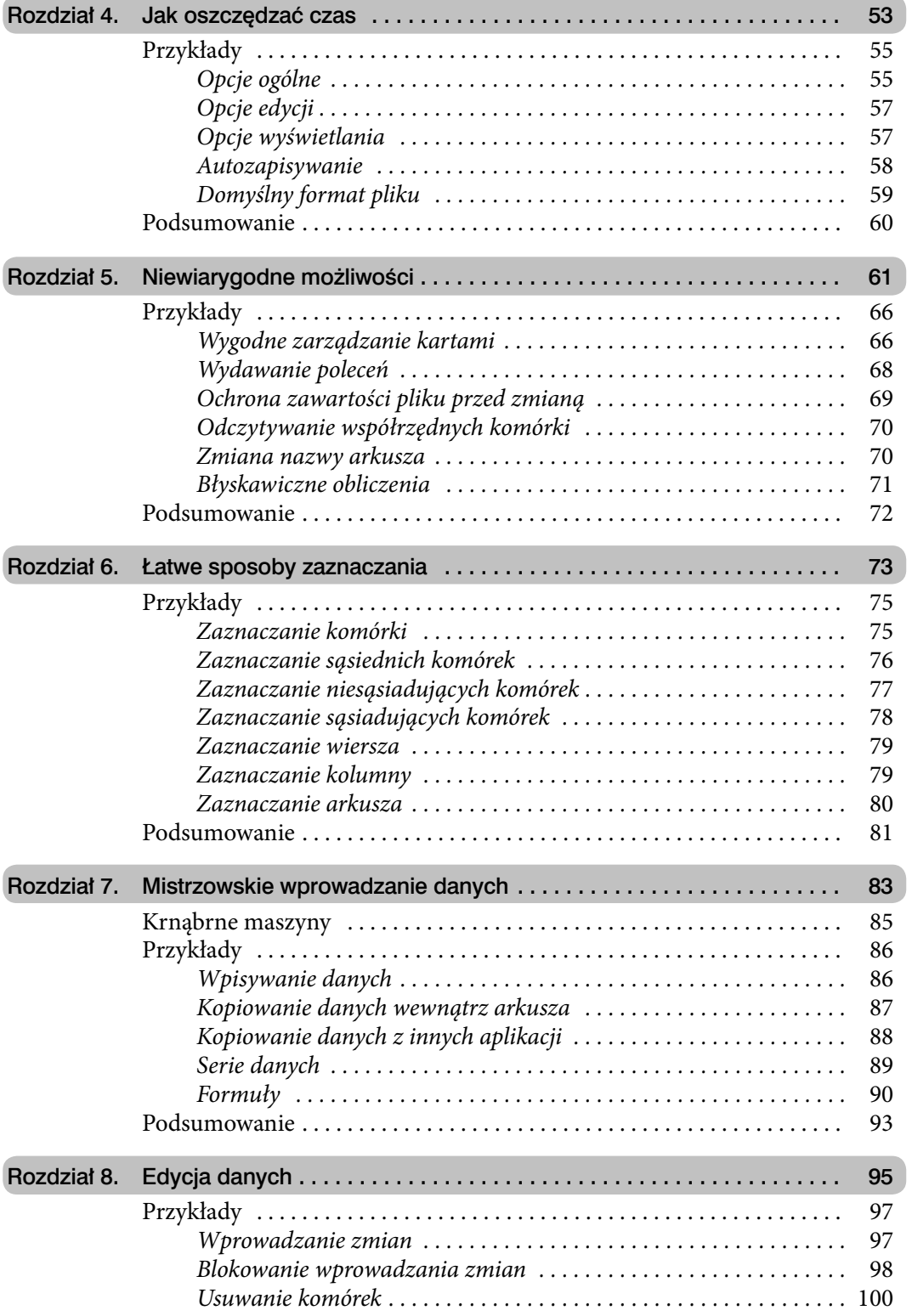

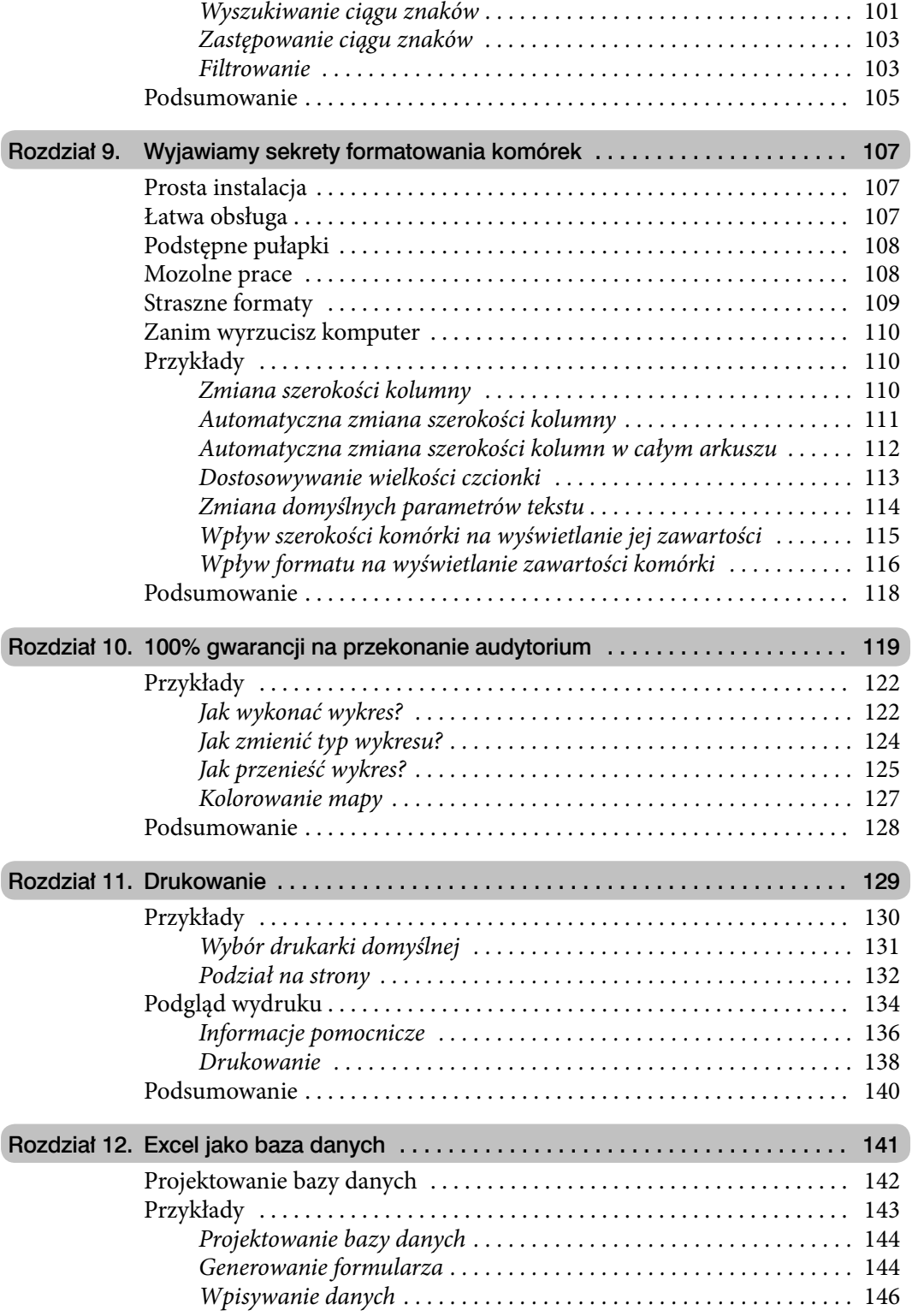

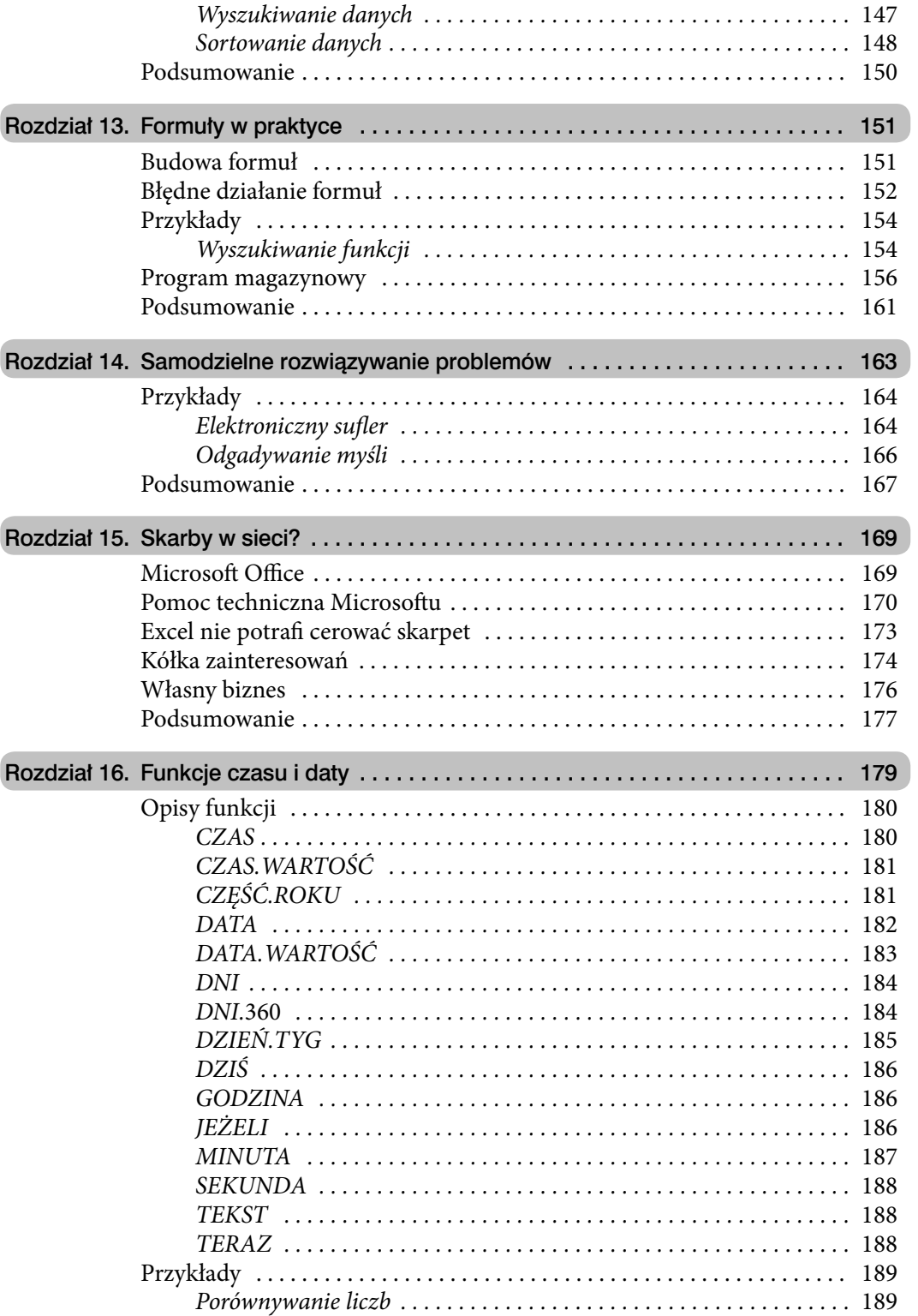

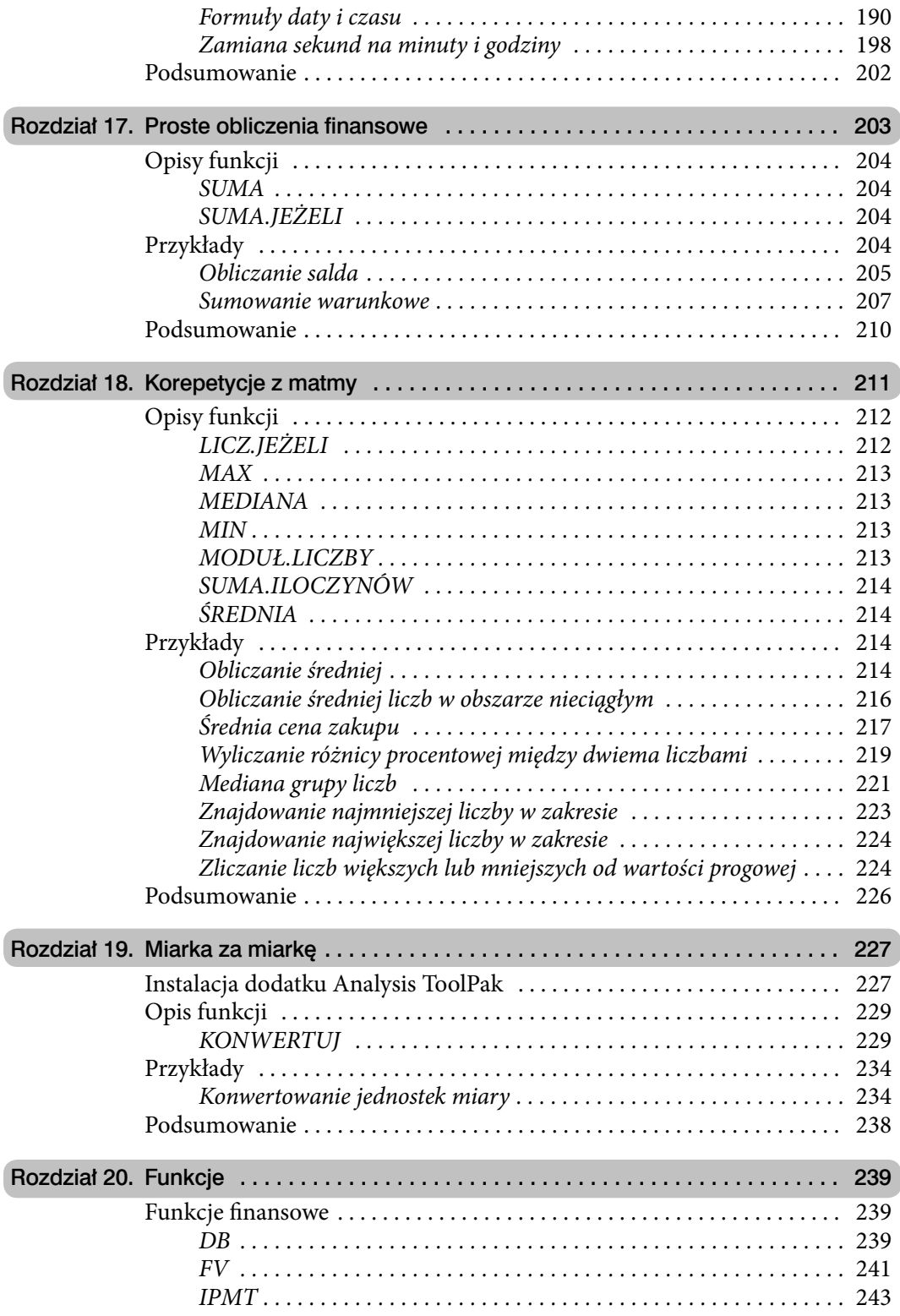

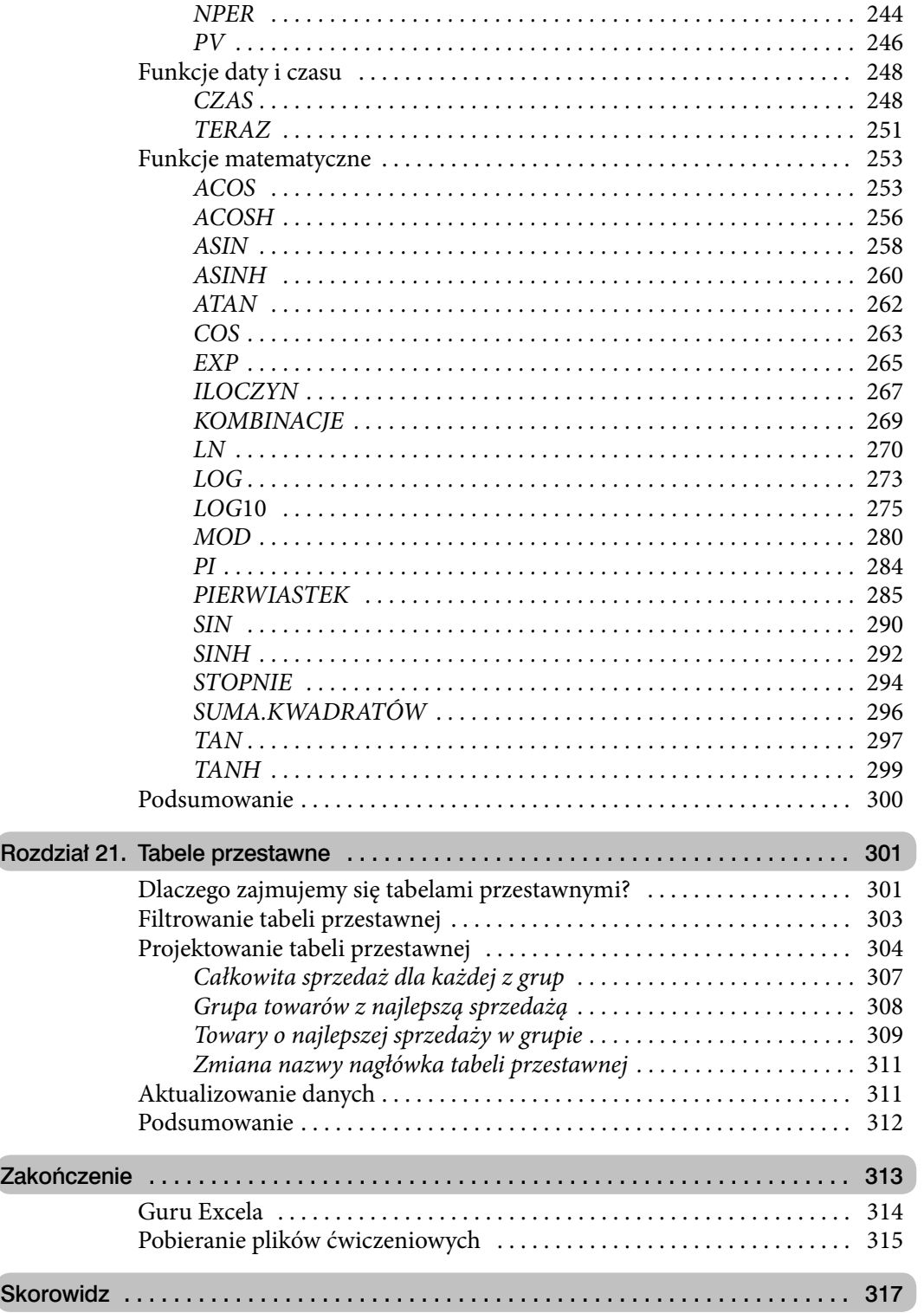

- 
- • Łatwa obsługa
- • Podstępne pułapki
- • Mozolne prace
- Straszne formaty
- • Zanim wyrzucisz komputer
- • Przykłady
- • Podsumowanie

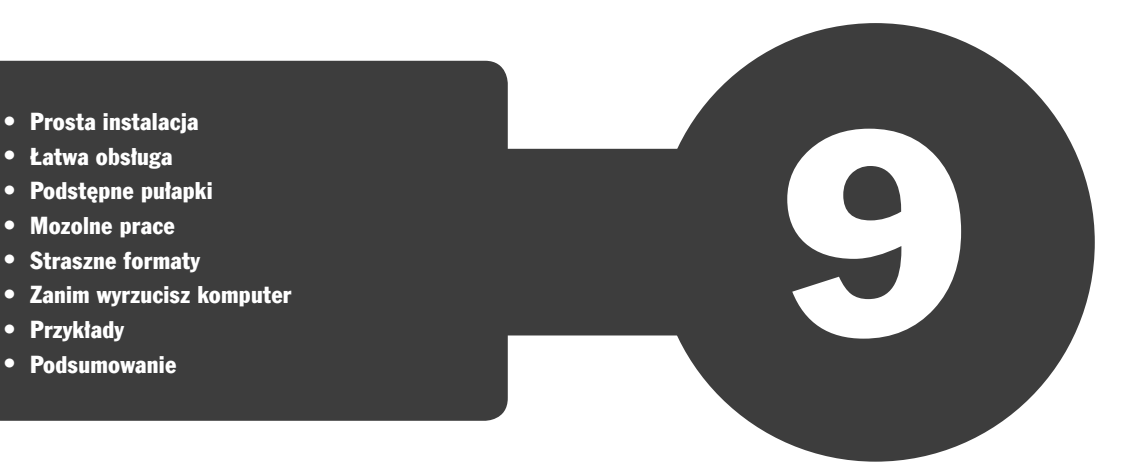

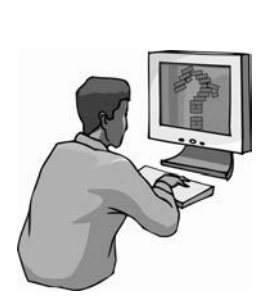

# Wyjawiamy sekrety formatowania komórek

# Prosta instalacja

Producenci oprogramowania starają się dostarczyć aplikację, która pozwoli użytkownikowi rozpocząć pracę zaraz po zainstalowaniu. Kto chciałby bowiem poświęcać czas na konfigurowanie programu czy czytanie instrukcji obsługi? Zwłaszcza że program już działa, a do wykonania jest tyle pracy!

Podczas instalacji parametrom nadawane są wartości domyślne. Dzięki nim program funkcjonuje, to prawda. Aktywne są wszystkie najczęściej używane opcje — to również prawda. Jeżeli jednak użytkownik chce rozwiązać nietypowy problem, musi porządnie się natrudzić, zanim dostosuje program do własnych potrzeb.

### Łatwa obsługa

Program ma sprawiać wrażenie łatwego w obsłudze. To warunek, aby cieszył się popularnością.

Dzięki unifikacji ikon i poleceń znajomość obsługi jednej aplikacji dla środowiska Windows pozwala na szybkie opanowanie innych. Użytkownik ma złudne wrażenie, że może korzystać z programu, polegając tylko na intuicji. Można takiemu odczuciu ulegać do chwili, w której pojawi się pierwszy problem. Do jego rozwiązania konieczna jest bowiem podstawowa wiedza o specyfice aplikacji.

### Podstępne pułapki

W miarę poznawania arkusza kalkulacyjnego i doceniania wygody jego użytkowania wymyślane są coraz nowsze jego zastosowania. Złożoność ich rośnie. Niekiedy trzeba wprowadzić dłuższy opis. Domyślnie komórki arkusza mają rozmiary zbyt małe, aby wyświetlić nawet 1024 znaki. Podczas wpisywania okazuje się, że widocznych jest

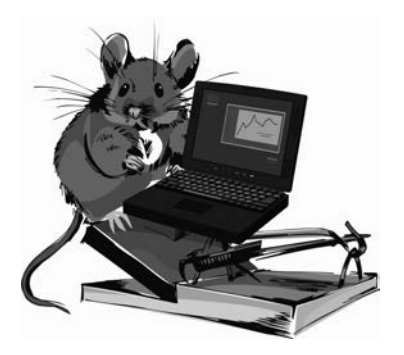

tylko kilka znaków. Gdy zakończymy wpisywanie, pojawia się napis, który zasłania sąsiednie komórki. Doświadczenia wyniesione z obsługi edytora tekstu nie na wiele się zdają. Arkusz kalkulacyjny ma swoją specyfikę.

Szerokość komórki można dostosowywać do jej zawartości. Wystarczy tylko przeciągnąć linię oddzielającą sąsiednie kolumny. Można również tę linię dwukrotnie kliknąć.

### Mozolne prace

Wprawdzie Excel jest programem komputerowym, ale bez odpowiedniej wiedzy wiele czynności użytkownik będzie musiał wykonywać w bardzo mozolny sposób. Załóżmy, że wykorzystano wszystkie kolumny arkusza. Chcemy nadać arkuszowi ładny wygląd i dostosować szerokość komórek do zawartości.

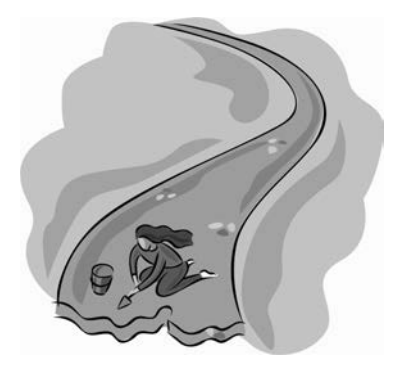

Czy aby dostosować szerokość każdej kolumny do wpisanych danych, musimy posługiwać się kliknięciami? Jeśli dostosowanie szerokości jednej kolumny zajmie tylko dziesięć sekund, to na klikaniu w zaledwie 256 kolumn spędzimy prawie trzy kwadranse! Na szczęście nie musimy regulować szerokości każdej kolumny z osobna. Excel umożliwia dopasowanie szerokości kolumn do ich zawartości w całym

arkuszu. Po zaznaczeniu całego arkusza należy dwukrotnie kliknąć jedną z linii rozdzielających kolumny.

Jeżeli rozmiar komórek nie powinien być modyfikowany, a chcemy, aby wyświetlanych było więcej znaków, można zmienić wielkość czcionki. Podczas wpisywania wartości w grupie *Czcionka* karty *Narzędzia główne* trzeba wykonać wiele prób. Ale od czego mamy komputer? Maszynie można kazać dobrać odpowiednią wielkość czcionki. Zrobi to znacznie szybciej niż człowiek.

Nowy arkusz Excela jest tworzony z parametrami domyślnymi. Należą do nich między innymi krój, rozmiar oraz kolor czcionki. Gdy w tworzonych dokumentach chcemy używać pisma o innym wyglądzie, zamiast każdorazowo je zmieniać można raz zmodyfikować wartości domyślne. Nowe arkusze będą tworzone z zadanymi przez użytkownika parametrami tekstu.

*!* Zmiana parametrów domyślnych nie ma wpływu na arkusze już istniejące.

### Straszne formaty

Komputer nie ma intuicji. PC nie potrafi z kontekstu odczytać dodatkowych informacji. Wpisując dane, musimy poinformować program, jak ma je traktować. Format *Ogólne* jest domyślnym formatem liczbowym. Jeśli wpisywana liczba zawiera tak dużo znaków, że nie mieści się w komórce, zostanie zaokrąglona. Do jej zapisu zostanie użyty format *Naukowe*.

Na wartość wyświetlaną na ekranie i drukowaną ma wpływ szerokość komórki. Wpisanie danych do zbyt wąskiej komórki powoduje wyświetlanie liczby różnej od wprowadzonej. Do obliczeń brane są wartości wpisane (widoczne w pasku formuły po kliknięciu komórki).

Dla poprawności obliczeń istotne jest wybranie właściwego formatu i zakresu wartości. Excel pozwala korzystać z następujących formatów: *Ogólne*, *Liczbowe*, *Walutowe*, *Księgowe*, *Data*, *Czas*, *Procentowe*, *Ułamkowe*, *Naukowe*, *Tekstowe*, *Specjalne*, *Niestandardowe*. W kategorii *Specjalne* można znaleźć formaty kodów pocztowych i numerów telefonicznych, PESEL i NIP.

# Zanim wyrzucisz komputer

Z powyższych przykładów wynika, że aby poprawnie posługiwać się arkuszem kalkulacyjnym, trzeba go poznać. Opieranie się na intuicji czy doświadczeniu, które zdobyliśmy podczas pracy z innymi aplikacjami, to najprostsza droga do popełniania błędów.

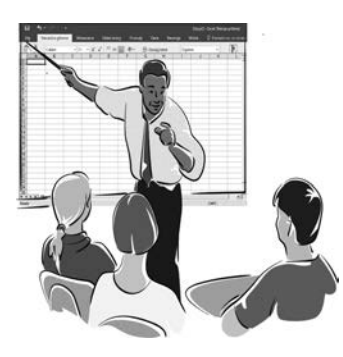

Nie uda Ci się poznać Excela w całości. Zawsze będzie miał przed Tobą jakieś tajemnice. Pracując z nim, odnoś się krytycznie do wyników obliczeń. Nie ufaj im bezgranicznie. Komputer wykona każdą pracę, nawet tę, która z punktu widzenia człowieka nie ma sensu.

Ale zanim wyrzucisz komputer, sprawdź, czy sam nie popełniłeś błędu.

# Przykłady

Poniższe przykłady demonstrują, w jaki sposób można dostosować sposób wyświetlania do danych zapisanych w komórce.

#### Zmiana szerokości kolumny

Często spotykanym problemem jest dopasowanie szerokości kolumny do liczby znaków zapisanych w komórce.

Aby zmienić szerokość kolumny:

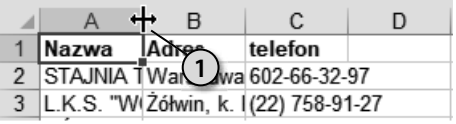

- **1.** Umieść kursor nad linią rozdzielającą kolumny. Gdy zmieni kształt ze strzałki na linię pionową z dwiema strzałkami, wciśnij lewy przycisk myszy.
- **2.** Przesuwaj kursor aż do osiągnięcia odpowiedniej szerokości kolumny. W czasie przesuwania zawartość kolumny nie jest wyświetlana.

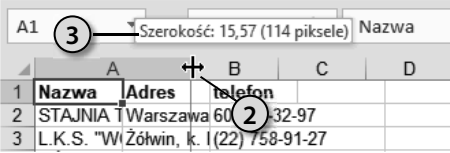

**3.** Nad kolumną widoczne jest pole z informacją o szerokości. Może to pomóc w zorientowaniu się co do nowych wymiarów kolumny.

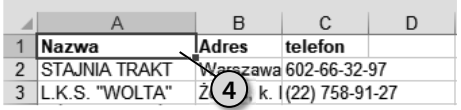

- **4.** Zwolnij lewy przycisk myszy. Linia rozdzielająca pojawi się w miejscu, w którym znajdował się kursor.
- **5.** Jeśli na ekranie nie są jednocześnie widoczne wszystkie wiersze, przewiń arkusz.
- **6.** Jeżeli zauważysz, że zawartość niektórych komórek nie jest wyświetlana w całości, ponownie zmień szerokość kolumny.

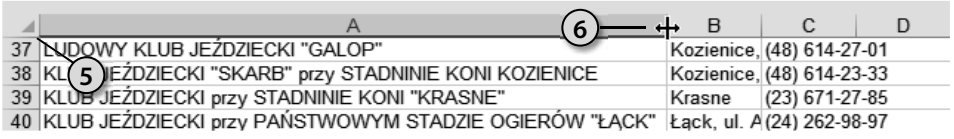

#### Automatyczna zmiana szerokości kolumny

Opisany poprzednio sposób zmiany szerokości kolumny jest bardzo pracochłonny. Kłopotliwość posługiwania się nim jest tym większa, im więcej wierszy jest wypełnionych. Excel ma wbudowany mechanizm automatycznego dostosowywania szerokości kolumny do liczby wpisanych znaków.

Aby program automatycznie dostosował szerokość kolumny do jej zawartości:

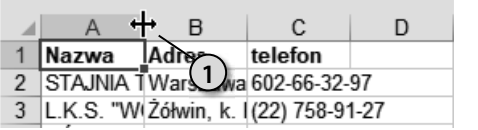

- **1.** Umieść kursor nad linią rozdzielającą komórki. Gdy zmieni kształt ze strzałki na linię pionową z dwiema strzałkami, kliknij dwukrotnie.
- **2.** Jeżeli na ekranie nie są jednocześnie widoczne wszystkie wiersze, przewiń arkusz.
- **3.** Szerokość kolumny zostanie dostosowana do wyświetlenia komórki zawierającej najwięcej znaków.

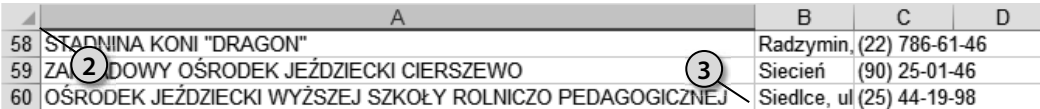

#### Automatyczna zmiana szerokości kolumn w całym arkuszu

Prawda, że automatyczna zmiana szerokości kolumny jest wygodniejsza niż ręczna? Jeżeli jesteś tego samego zdania, mam dla Ciebie miłą niespodziankę: możliwa jest automatyczna zmiana szerokości wszystkich kolumn w całym arkuszu.

Aby program automatycznie dostosował szerokość wszystkich kolumn w arkuszu do ich zawartości:

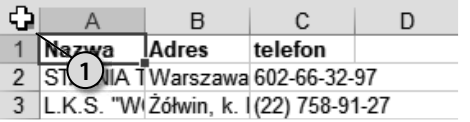

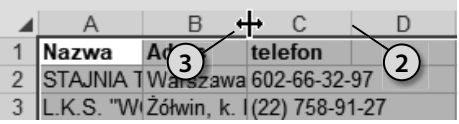

- **1.** Kliknij pole znajdujące się na przecięciu oznaczeń kolumn i wierszy.
- **2.** Zaznaczony zostanie cały arkusz. Świadczy o tym zmieniony kolor tła komórek oraz etykiet wierszy i kolumn.
- **3.** Kliknij dwukrotnie linię rozdzielającą dowolne kolumny.

**4.** Szerokość kolumn w arkuszu zostanie zmieniona.

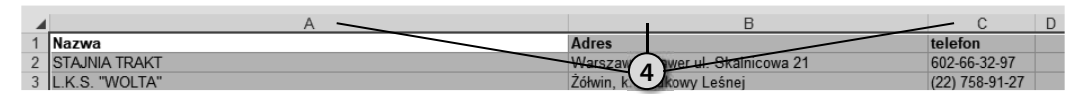

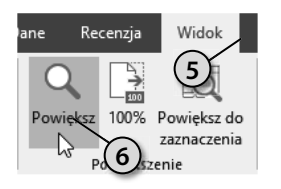

- **5.** Sprawdzimy, jaki wpływ ma wprowadzona zmiana na wygląd arkusza. Rozwiń kartę *Widok*.
- **6.** Kliknij ikonę *Powiększ*.

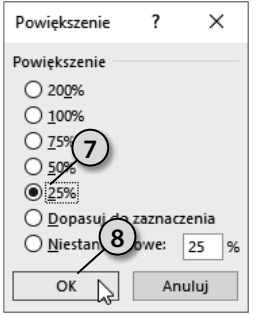

- **7.** Wybierz wyświetlanie arkusza w pomniejszeniu.
- **8.** Kliknij przycisk *OK*.
- **9**
- **9.** Przewiń arkusz w taki sposób, aby sprawdzić, czy zawartość wszystkich komórek jest wyświetlana w całości.

#### Dostosowywanie wielkości czcionki

W poprzednich przykładach szerokość kolumn była dostosowywana do ich zawartości. Możliwa jest również zmiana rozmiaru czcionki, aby dane zmieściły się w komórkach o zadanej szerokości.

Aby zmienić wielkość czcionki na pozwalającą zmieścić w komórce cały tekst:

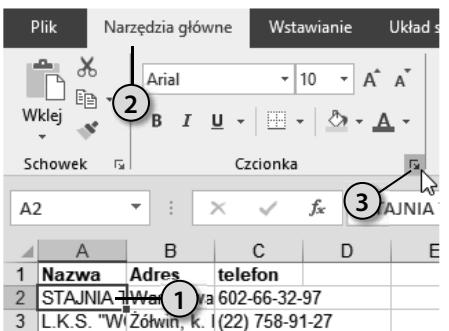

- **1.** Kliknięciem zaznacz komórkę, w której chcesz dostosować czcionkę.
- **2.** Kliknij kartę *Narzędzia główne*.
- **3.** Kliknij strzałkę znajdującą się w prawym dolnym rogu grupy *Czcionka*.

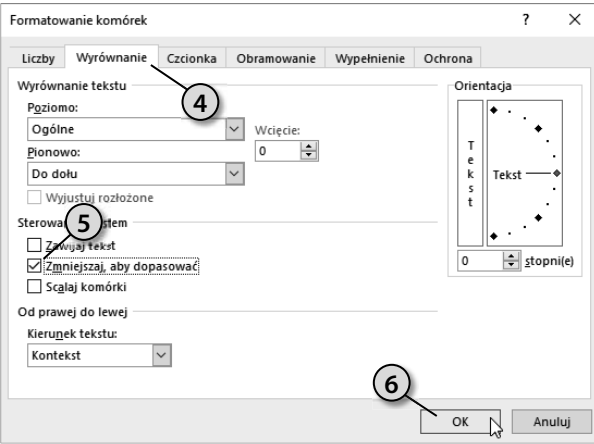

- **4.** W oknie *Formatowanie komórek* kliknij kartę *Wyrównanie*.
- **5.** W sekcji *Sterowanie tekstem* zaznacz opcję *Zmniejszaj, aby dopasować*.
- **6.** Kliknij przycisk *OK*.

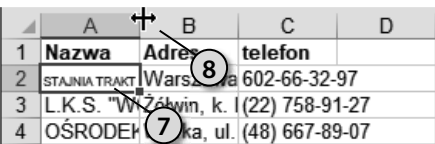

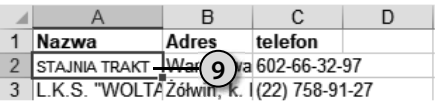

- **7.** Rozmiar czcionki został dostosowany do rozmiaru komórki.
- **8.** Zmień szerokość komórki, której nadano nowe właściwości.
- **9.** Wielkość czcionki w zaznaczonym obszarze zostanie dostosowana do szerokości komórki i długości tekstu.

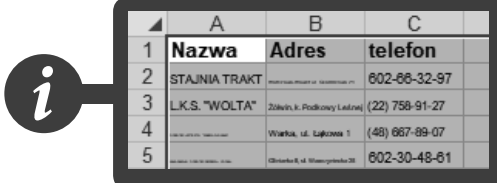

Dostosowanie rozmiaru czcionki do szerokości komórki nie sprawdza się w przypadku teksów znacznie różniących się długością.

#### Zmiana domyślnych parametrów tekstu

Jeżeli chcesz w arkuszu używać czcionki o innym wyglądzie niż standardowy, nie musisz za każdym razem formatować wpisanego tekstu. Możesz zmienić domyślne parametry czcionki. Wpisywane znaki będą miały wygląd zgodny z wprowadzonymi ustawieniami.

Aby określić parametry tekstu, które będą uwzględniane w arkuszu:

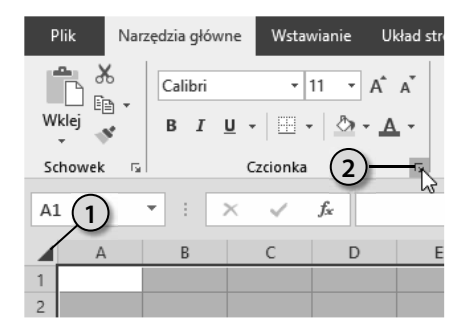

- **1.** Kliknięciem narożnika zaznacza cały arkusz.
- **2.** Kliknij strzałkę znajdującą się w prawym dolnym rogu grupy *Czcionka*.

- **3.** W oknie *Formatowanie komórek* kliknij kartę *Czcionka*.
- **4.** Na liście *Czcionka* zaznacz nazwę kroju, który ma być krojem domyślnym.
- **5.** Na liście *Styl czcionki* zaznacz styl czcionki domyślnej.

Przykłady 115

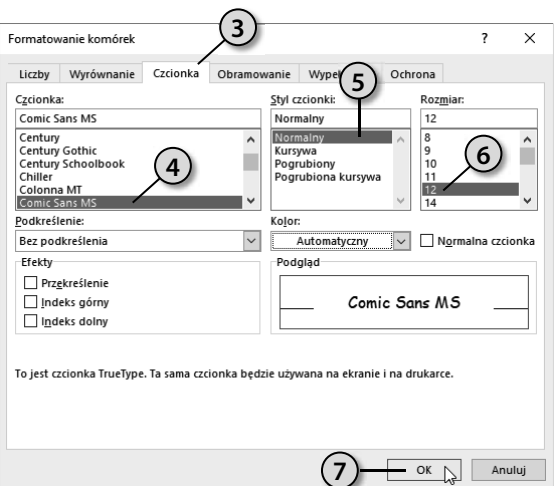

- **6.** Na liście *Rozmiar* zaznacz rozmiar czcionki domyślnej.
- **7.** Kliknij przycisk *OK*.

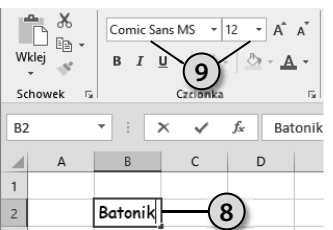

- **8.** Wpisz tekst z klawiatury.
- **9.** Zostały zastosowane do niego wybrane atrybuty.

#### Wpływ szerokości komórki na wyświetlanie jej zawartości

Komórki Excela mają określoną szerokość i pozwalają wyświetlać ograniczoną liczbę znaków. Arkusz stara się wyświetlić wpisane dane z jak największą dokładnością. Gdy nie jest to możliwe — sygnalizuje błąd.

Aby sprawdzić, jaki wpływ na wyświetlanie zawartości komórki ma jej szerokość:

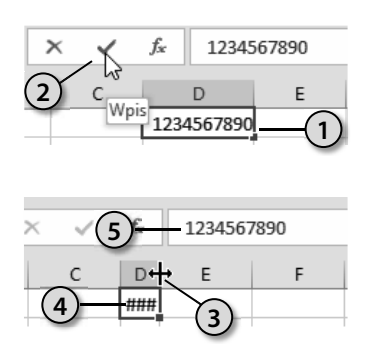

- **1.** Kliknij komórkę. Wpisz z klawiatury liczbę 1234567890.
- **2.** Kliknij przycisk *Wpis.*
- **3.** Zmień szerokość komórki zawierającej liczbę tak, aby zmieściły się w niej tylko trzy znaki.
- **4.** Z powodu zbyt małej ilości miejsca zamiast liczby wyświetlana jest sygnalizacja błędu.
- **5.** W rzeczywistości w komórce nadal wpisana jest liczba *1234567890*.

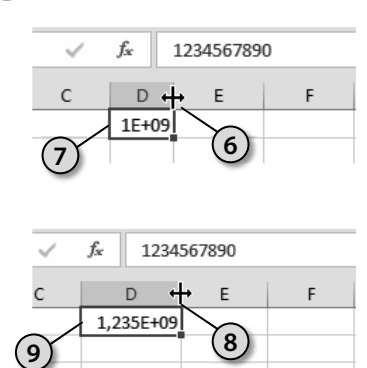

- **6.** Zwiększ szerokość kolumny tak, aby wyświetlane w niej było pięć znaków.
- **7.** Liczba *1234567890* została zaokrąglona do *1\*10+9*.
- **8.** Zwiększ szerokość kolumny, aby widocznych było dziewięć znaków.
- **9.** Liczba *1234567890* została zaokrąglona do *1,235\*10+9*.

#### Wpływ formatu na wyświetlanie zawartości komórki

Początkującemu użytkownikowi Excel może spłatać psikusa. Choć na ekranie będzie widać, że dodaje on 2 i 2, to wynik nie musi wynosić 4. Źródłem błędu jest format komórki i zaokrąglanie liczb. Format komórki określa, czy ciąg znaków ma być traktowany jako data, kwota, wartość wyrażona w procentach, NIP itp. Dla niektórych formatów można określić liczbę miejsc znaczących, do których będzie zaokrąglana liczba.

Formatowanie wymyślono nie po to, aby użytkownik arkusza kalkulacyjnego miał dodatkowe problemy. Informuje ono program, jak ma traktować dane. Inaczej bowiem są sumowane godziny, inaczej daty, a jeszcze inaczej procenty.

Nieprawidłowe zastosowanie formatowania niesie niebezpieczeństwa. W komórce wyświetlana jest liczba po uwzględnieniu formatowania, do obliczeń zaś jest wykorzystywana wpisana wartość. Można ją obejrzeć tylko w pasku formuły po kliknięciu komórki.

Sporządzimy tabelę. Ułatwi ona porównanie różnych formatów danych.

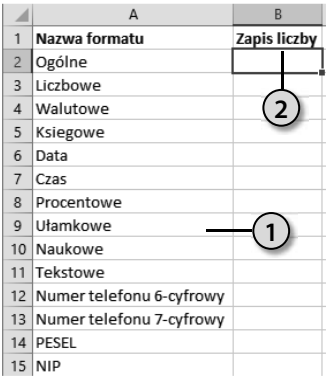

- **1.** W kolumnie *A* wpisz nazwy formatów danych.
- **2.** W komórce *B1* wpisz tekst Zapis liczby.

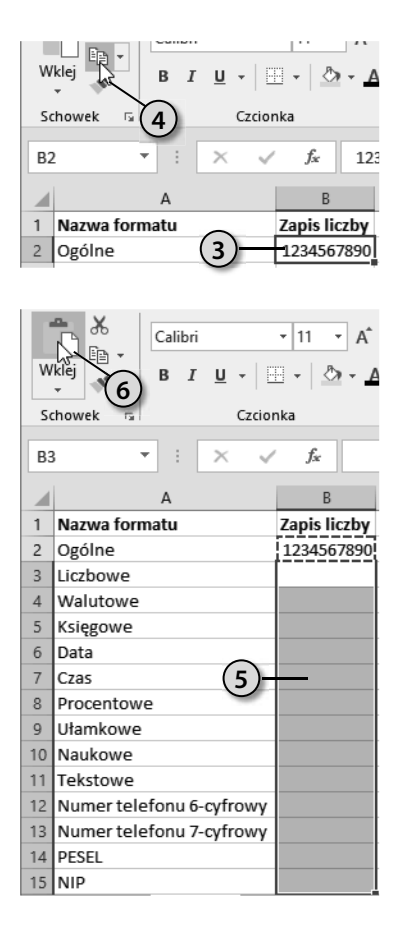

- **3.** W komórce *B2* wpisz liczbę 1234567890.
- **4.** Skopiuj ją do schowka.

- **5.** Zaznacz obszar od *B3* do *B15*.
- **6.** Kliknij przycisk *Wklej*. Zawartość schowka zostanie wstawiona do zaznaczonego obszaru.

- $B<sub>3</sub>$  $\bar{\mathbf{v}}$  $\mathbf{\hat{z}}$  $f_{\!x}$ 1234567890  $\overline{A}$ B ◢ Calibri  $\sqrt{11}$  $\rightarrow$  A  $\rightarrow$   $\rightarrow$  96 000  $\Box$ 1 Nazwa formatu Zapis I **B**  $I \equiv \circlearrowright \cdot A \cdot \mathbb{H} \cdot \circledast \circledast \circledast$ 123456 2 Ogólne  $-1234567890$ 3 Liczbowe **7** 12345 & Wytnij 4 Walutowe **8** 23456 5 Księgowe Kopiuj 12345t <sub>D</sub> Opcje wklejania: 6 Data  $7$  Czas 123456 6656696 8 Procentowe 123456 Wklej specjalnie...  $\rightarrow$ 9 Ułamkowe 123456 10 Naukowe 12345( D Inteligentne wyszukiwanie 11 Tekstowe 123456 Wstaw... 12 Numer telefonu 6-cyfrowy 123456 Usuń... 13 Numer telefonu 7-cyfrowy 123456 Wyczyść zawartość 14 PESEL 12345  $15$  NIP 12345( Fig. Szybka analiza 16 Filtruj þ.  $17$ Sortui 18 \*コ Wstaw komentarz 19 20 E Formatuj komórki... **9**  $21$ Wybierz z listy rozwijanej ...  $22$ Definiuj nazwę... 23 es Link Arkusz1  $\bigoplus$
- **7.** Obszar został wypełniony zawartością schowka. Kliknij komórkę *B3.* Aktywna jest tylko kliknięta komórka.
- **8.** Kliknij komórkę *B3* prawym przyciskiem myszy.
- **9.** Z menu podręcznego wybierz polecenie *Formatuj komórki…*

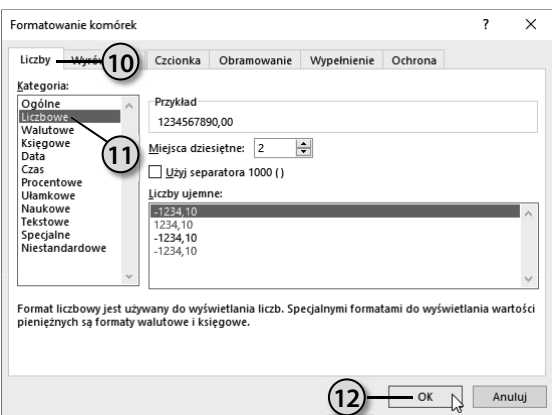

- **10.** W oknie *Formatowanie komórek*  kliknij kartę *Liczby*.
- **11.** Z listy *Kategoria* wybierz *Liczbowe*.
- **12.** Przypisz nowy format komórce kliknięciem przycisku *OK*.

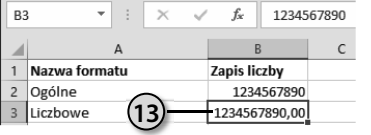

**13.** Zawartość komórki *B3* ma format liczbowy. Klikając komórki od *B4* do *B15*, nadaj im formaty zgodne z nazwą widoczną w kolumnie *A*.

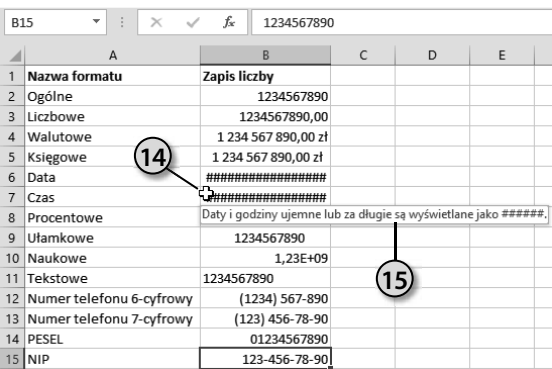

- **14.** W komórkach od *B2* do *B15* widoczny jest wpływ formatowania na postać liczby. W komórkach *B6* i *B7* sygnalizowany jest błąd. Naprowadź kursor nad komórkę *B7*.
- **15.** Wyświetlona zostanie informacja o przyczynie błędu.

### Podsumowanie

- Kiedy w komórce jest wyświetlany znak błędu? Znak błędu pojawia się wówczas, gdy komórka ma zbyt małą szerokość, aby wyświetlić liczbę, lub gdy liczba ma wartość niezgodną z formatowaniem komórki.
- W jaki sposób informujemy program, że wpisaną liczbę ma traktować jak numer telefonu, a nie wynik pomiarów, który można zaokrąglać? O sposobie interpretacji danych program jest informowany za pomocą formatowania.
- Która wartość jest uwzględniana w obliczeniach: widoczna w komórce czy pasku formuły? Na ekranie i na wydrukach są widoczne dane uwzględniające szerokość komórek. Do obliczeń używana jest rzeczywista zawartość komórek — widoczna w pasku formuły po kliknięciu komórki.

# **Skorowidz**

#### A

aktualizowanie danych, 311 zawartości pliku, 39 Analysis ToolPak, 227 instalacja dodatku, 228 aplikacje, 11 arkusz kalkulacyjny, 14, 19 zmiana nazwy, 70 automatyczna zmiana szerokości kolumn, 110–112 autoodzyskiwanie, 40 autozapisywanie, 58

#### B

baza danych, 141 bezpieczeństwo danych, 30 BIOS, 10 blokowanie wprowadzania zmian, 98 zapisu, 97 błąd, 153, 162 #DZIEL/0!, 280 #LICZBA!, 286

#### C

Calc, 18 centrum pomocy, 171 ciąg znaków, 101 wyszukiwanie, 101 zastępowanie, 103 czcionki dostosowanie rozmiaru, 114 dostosowywanie wielkości, 113 czyszczenie komórek, 97

#### D

Data i godzina, 252 zapis, 47 formuły, 190 data utworzenia pliku, 49 dodatek Analysis ToolPak, 227 domyślny format pliku, 59 dopasowanie szerokości kolumny, 110 dostosowanie rozmiaru czcionki, 114

drukarka domyślna, 131 drukowanie, 129, 138

#### E

edycja danych, 57, 95 Eksplorator plików, 40 etykieta Rozwiązywanie problemów, 171

#### F

filtrowanie, 103 tabeli przestawnej, 303 format Czas, 109 Data, 109 Księgowe, 109 Liczbowe, 109 Naukowe, 109 Niestandardowe, 109 Ogólne, 109, 198 Procentowe, 109 Specjalne, 109 Tekstowe, 109 Ułamkowe, 109 Walutowe, 109, 206 formatowanie komórek, 107 formaty kodów pocztowych, 109 numerów telefonicznych, 109 pliku, 59 Skoroszyt program Excel 97 - 2003, 59 formularz, 144 wpisywanie danych, 146 wyszukiwanie danych, 147 formuły, 90, 93, 151 błędne działanie, 152 daty i czasu, 190 składnia, 151 tablicowe, 164 funkcja ACOS, 253 ACOSH, 256 ASIN, 258 ASINH, 260 ATAN, 262 COS, 263

CZAS, 180, 248 CZAS.WARTOŚĆ, 181 CZĘŚĆ.ROKU, 181 DATA, 182 DATA.WARTOŚĆ, 183 DB, 239 DNI, 184 DNI.360, 184 DZIEŃ.TYG, 185, 201 DZIŚ, 186 EXP, 265 FV, 241 GODZINA, 186, 200 ILOCZYN, 267 IPMT, 243 JEŻELI, 156, 165, 186 KOMBINACJE, 269 KONWERTUJ, 229, 235–238 L0G10, 275 LICZ.JEŻELI, 212, 224 Licznik, 71 LN, 270 LOG, 273 MAX, 213, 224 MEDIANA, 213, 221 MIN, 213, 223 MINUTA, 187, 200 MOD, 280, 281 MODUŁ.LICZBY, 213, 219 NPER, 244 PI, 284 PIERWIASTEK, 285 PV, 246 SEKUNDA, 188 SIN, 290 SINH, 292 STOPNIE, 294 Suma, 71 SUMA, 204 SUMA.ILOCZYNÓW, 214, 218 SUMA.JEŻELI, 204, 207 SUMA.KWADRATÓW, 296 ŚREDNIA, 71, 214, 216 TAN, 297 TANH, 299 TEKST, 188, 201 TERAZ, 188, 251

funkcje, 90, 154 czasu i daty, 179 daty i czasu, 248 finansowe, 239 matematyczne, 253 popularne, 25

#### G

generowanie formularza, 144 grupa Czcionka, 113 Edytowanie, 25 Wykresy, 120, 123 GS-Calc, 18

#### I

ikona Anuluj, 24 Autosumowanie, 90 Formularz, 146, 147 Kartogram, 128 Kopiuj, 87, 158 Lupa, 131 Mapy, 128 Nagłówek i stopka, 136, 137 Numer strony, 136 Odśwież, 312 Powiększ, 112, 133 Przejdź do stopki, 138 Przenieś wykres, 125 Sortuj od A do Z, 21 Suma, 22, 91 Tabela przestawna, 304, 307 Tekst, 136 Wklej, 87 Wpis, 23, 24 Wstaw funkcję, 154 Zapisz, 31, 37, 39, 47 Zmień typ wykresu, 124 informacje, 42 o dacie i godzinie, 49, 50 pomocnicze, 136 instalacja dodatku, 228

#### J

jednostki ciężaru i masy, 230 ciśnienia, 231 czasu, 230 energii, 231 informacji, 233 mocy, 231 odległości, 230 pojemności, 232 pola magnetycznego, 231 powierzchni, 233

prędkości, 233 siły, 231 temperatury, 232 język VBA, 63

#### K

karta, 62 Czcionka, 114 Dane, 63 Deweloper, 63 Formatowanie, 122 Formuły, 62, 154 Narzędzia główne, 100, 145 wykresów, 124 Plik, 31 Pomoc, 63 Projektowanie, 121 Recenzja, 63 Układ strony, 62 Widok, 63, 112 Wstawianie, 62, 120, 123, 128, 136 Wszystkie wykresy, 123 Wyrównanie, 113 kategoria Czas, 197 Logiczne, 156 Zaawansowane, 57 kolorowanie mapy, 127 kolumny automatyczna zmiana szerokości, 110–112 zmiana szerokości w całym arkuszu, 112 kombinacja, 269 komórki czyszczenie, 97 formatowanie, 107, 116 odczytywanie współrzędnych, 70 szerokość, 115 usuwanie, 100 współrzędne, 15 wyświetlanie zawartości, 115, 116 komunikat o błędzie, 153, 162, 202, 237 konwertowanie jednostek miary, 234 kopie autoodzyskiwania, 40 zapasowe, 47 kopiowanie danych wewnątrz arkusza, 87

danych z innych aplikacji, 88 do schowka, 87 kółka zainteresowań, 174

#### L

liczba pi, 284 lista Czcionka, 114 Dodatki, 228 Kategoria, 118 Kategoria zaznacz Procentowe, 220 Kierunek, 57 Rozmiar, 115 Rozmiar czcionki, 56 Styl, 121 Użyj tej czcionki jako domyślnej, 55 Wybierz polecenia z, 145 Zapisz jako typ, 41 Zapisz pliki w następującym formacie, 59 logarytm dziesiętny, 273 naturalny, 270 lokalizacja dokumentu, 39

#### M

mediana grupy liczb, 221 menu, 29 Microsoft Office, 13 modyfikacja pliku, 47

#### N

Narzędzia główne, 61 wykresów, 120

#### O

obliczanie godzin, 200 reszty z dzielenia, 280 średniej, 214, 216 ochrona skoroszytu, 42 zawartości pliku, 69 odczytywanie współrzędnych komórki, 70 odsyłacz Excel Bi — Query & Pivot, 176 Inteligentne wyszukiwanie, 166 Przeglądaj, 36 Wyświetl urządzenia i drukarki, 131 odzyskiwanie danych, 30 okienko Powiedz mi, 64

Skorowidz 319

okno Argumenty funkcji, 155 Data i godzina, 252 Dodatki, 228 Excel — Pomoc, 164, 166 Formatowanie komórek, 113, 118, 195, 197 Formatuj komórki, 191 Opcje programu Excel, 40, 55, 60, 99, 145 Otwieranie, 50 Otwórz, 36, 68 Panel sterowania, 131 Pola tabeli przestawnej, 305, 308 Polecane tabele przestawne, 302 Przenoszenie wykresu, 126 Sortowanie, 149, 308–310 sprawdzanie zgodności, 43 Tworzenie tabeli przestawnej, 304 Urządzenia i drukarki, 132 Usuwanie, 101 Wstawianie, 154 funkcji, 92, 93, 156 wykresu, 123 Wybierz funkcję, 155 Zapisz jako, 31, 38, 41 Zmienianie typu wykresu, 125 Znajdowanie i zamienianie, 102, 103 opcja, 30 Drukuj aktywne arkusze, 139 Orientacja pionowa, 139 pozioma, 139 Pokaż pasek przewijania pionowego, 57 poziomego, 57 Posortowane, 139 Przenieś zaznaczenie po naciśnięciu klawisza Enter, 57 Skoroszyt programu Excel, 41 Szczegóły, 51 Zapisz informacje Autoodzyskiwania co, 58 Zaznacz wszystko, 104 Zmniejszaj, aby dopasować, 113 opcje edycji, 57 ogólne, 55 programu, 56–59 wyświetlania, 57

operatory porównania, 157 otwieranie dokumentu, 29

#### P

pamięć RAM, 45, 52 parametry konfiguracyjne, 54 pasek formuły, 15 narzędzi Szybki dostęp, 43, 64–67 tytułu, 48 pendrive, 46 permutacja, 269 pierwiastek kwadratowy, 285 pliki \*.xlsx, 32, 85 autoodzyskiwania, 40 data utworzenia, 49 format, 59 format domyślny, 59 modyfikacja, 47 zapisywanie, 47 podgląd wydruku, 134 podział na strony, 132 pojedynczy cudzysłów, 162 pole Dołącz następującą liczbę arkuszy, 55 Domyślna lokalizacja pliku lokalnego, 56 Grupa, 305 Kopie, 139 Lokalizacja pliku Autoodzyskiwania, 56 Lub wybierz kategorię, 156 Nazwa niestandardowa, 311 Pokaż tę liczbę ostatnio używanych skoroszytów, 57 Powiedz mi, 164 Powiedz mi, co chcesz zrobić..., 166 Strony, 139 Tytuł książki, 148 Wybierz funkcję, 92, 155, 156 Wyszukaj funkcję, 154 Zamówienie, 160 Zezwalaj na edytowanie bezpośrednio w komórkach, 99 Znajdź, 102 polecenie, 68 Dostosuj Wstążkę..., 144 Drukuj, 135 Excel, 32 Filtruj, 104

Formatuj komórki..., 117, 191, 195 Informacje, 42 Otwórz, 68, 69 Pokaż kroki obliczania, 153 Pokaż pasek narzędzi Szybki dostęp powyżej Wstążki, 67 Sprawdź zgodność, 43 Ustaw datę/godzinę, 252 jako drukarkę domyślną, 132 Usuń, 100 komórki..., 100 Więcej opcji sortowania, 310, 312 Zapisz, 39 jako, 41 Zmień nazwę, 71 pomoc, 164 techniczna, 170, 171 porównywanie liczb, 189 poszerzanie zaznaczonego obszaru, 75 pozycja Formularz, 145 Otwórz, 49 Polecenia, których nie ma na Wstążce, 145 Ścieżka dostępu do pliku, 138 Więcej funkcji..., 92 poleceń, 65 Zapisywanie, 40 praca grupowa, 64 program magazynowy, 156 projektowanie bazy danych, 142, 144 tabeli przestawnej, 304 przycisk Anuluj, 155 Dodatki, 228 Kryteria, 147, 160 Nie zapisuj, 22 Nowa grupa, 145 Nowy, 146 Opcje, 55 Otwórz, 35, 36, 68 Podgląd podziału stron, 133 Pokaż marginesy, 135 Przejdź, 93, 228 Reset, 30 Sortuj i filtruj, 104 Start, 32 Udostępnij, 64 Usługa SkyDrive użytkownika, 49

przycisk

Utwórz, 34 Więcej opcji, 50 Wklej, 89 Wpis, 98, 99, 115 Wyszukaj problemy, 42 Zamień wszystko, 103 Zamknij, 69 Zapisywanie, 56 Zapisz, 38, 39, 48 Znajdź następny, 102, 148, 160 wszystko, 102

#### R

radian, 290 rodzaje danych, 85 rozmiar czcionki, 114 rozpoczynanie pracy, 28 rozwiązywanie problemów, 163, 171 różnice procentowe, 219

#### S

sekcja Dostosowywanie Wstążki, 145 Drukarka, 139 Opcje sortowania, 308 Otwórz, 68 Pobierz, 173 Sterowanie tekstem, 113 Ustawienia, 139 Zapisz jako, 48 serie danych, 89 sinus, 290 skoroszyt, 30 ochrona, 42 sprawdzanie, 42, 43 tylko do odczytu, 69 zapisywanie, 31 skrót klawiaturowy Ctrl+A, 74 Ctrl+C, 127 Ctrl+F, 103 Ctrl+N, 66 Ctrl+S, 66 Ctrl+Shift+\*, 74 Ctrl+Shift+A, 74 Ctrl+Shift+End, 75 Ctrl+Shift+Home, 75 Ctrl+Shift+O, 74 Ctrl+Shift+Page Down, 75 Ctrl+Shift+Page Up, 75 Ctrl+Shift+Spacja, 74

Ctrl+Shift+Strzałka, 75 Ctrl+Spacja, 74 Ctrl+Z, 91, 96 Shift+F8, 75 Shift+Spacja, 74 Shift+Strzałka, 75 sortowanie, 20, 310 danych, 148 według daty, 51 sprawdzanie skoroszytu, 43 sumowanie, 22, 91 czasu, 194 warunkowe, 207 suwak Ustaw czas automatycznie, 252 system operacyjny, 11 szablon, 28 Pusty skoroszyt, 33 Zestawienie zysków i strat, 34 szerokość kolumny, 110 szybkie sortowanie, 20

#### T

tabele przestawne, 301 aktualizowanie danych, 311 filtrowanie, 303 kolejność zaznaczania pól, 306 projektowanie, 304 sortowanie, 308 zmiana nazwy nagłówka, 311 tangens, 297 tekst, 85, 93 zmiana domyślnych parametrów, 114 testowanie zgodności, 42 trend, 119 tryb podglądu wydruku, 137 rozszerzony, 75 WYSIWYG, 129 tworzenie arkusza na podstawie szablonu, 33 formuły tablicowej, 164, 165 pustego arkusza, 28, 32 typ wykresu, 124

#### U

Usługa Office 365, 31 SkyDrive, 31 ustawienia domyślne, 53 usuwanie komórek, 100 utrata danych, 45

#### V

VisiCalc, 18

#### W

wartości alfanumeryczne, 93 daty i czasu, 85, 93 logiczne, 85, 93 wczytywanie dokumentu, 35 wersje Excela, 36 widok chroniony, 69 wprowadzanie danych, 83, 86 zmian, 97 współrzędne komórki, 15 Wstążka, 62 wydawanie poleceń, 68 wykresy, 17, 122 przenoszenie, 125 wyszukiwanie ciągu znaków, 101 funkcji, 154 najnowszego pliku, 50 wyświetlanie, 57 zawartości komórki, 116

#### Z

zakres danych, 16 zamiana sekund, 198 zapisywanie arkusza do nowego pliku, 37, 41 informacji, 31 pliku, 47 skoroszytów, 30, 31, 59 w chmurze, 31, 64 zarządzanie kartami, 66 zastępowanie ciągu znaków, 103 zaznaczanie, 73 arkusza, 80 kolumny, 79 komórki, 75 niesąsiadujących komórek, 77 obszarów arkusza, 74 sąsiadujących komórek, 76, 78 wiersza, 79 zgodność wersji, 42 zmiana nazwy arkusza, 70 parametrów tekstu, 114 szerokości kolumny, 110 zawartości pliku, 69 znak  $$305$ równości, 151 wstawiania, 99

# PROGRAM PARTNERSKI GRUPY HELION -

Zmień swoją stronę WWW w działający bankomat!

1. ZAREJESTRUJ SIĘ<br>2. PREZENTUJ KSIĄŻKI

Dowiedz się więcej i dołącz już dzisiaj! http://program-partnerski.helion.pl

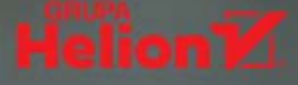

# **EXCEL 2019 PL**

#### Z Excelem prosto do celu!

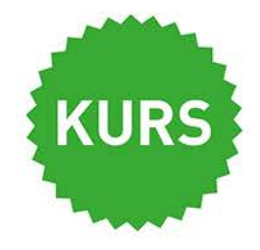

Excel 2019 PL to kolejna odsłona najpopularniejszego na świecie biurowego programu do przetwarzania danych liczbowych. Masz za zadanie obliczyć procent składany albo rentowność inwestycji? Rozliczyć podatki? Przeprowadzić symulację naukową? Określić kluczowe wskaźniki na podstawie ogromnego zbioru danych? Ułożyć i uporządkować długą i złożoną listę? A może opracować wykres i wyznaczyć regresję? Z Excelem to bułka z masłem!

Książka przybliży Ci sposoby zastosowania arkusza kalkulacyjnego w codziennej pracy. Bezboleśnie wprowadzi Cię w świat komórek, wierszy, kolumn, tabel, formuł, funkcji i zaawansowanych możliwości Excela. Nauczysz się z niej wprowadzać, edytować, sortować, filtrować, grupować, formatować i zabezpieczać dane. Poznasz sposoby ich wyszukiwania i wizualizowania za pomocą wykresów, a także wydrukujesz efekty swojej pracy. Dowiesz się, jak zaprząc do pracy dodatek Analysis ToolPak i tabele przestawne. Szybko zostaniesz mistrzem Excela!

- Rozpoczynanie pracy
- · Zabezpieczanie danych
- · Poruszanie się po arkuszu
- · Wprowadzanie i edycja danych
- · Formatowanie komórek
- · Tworzenie wykresów i wydruków
- Funkcje i formuły arkusza
- Analysis ToolPak i tabele przestawne

#### Excel 2019 PL - odkryj nowe możliwości!

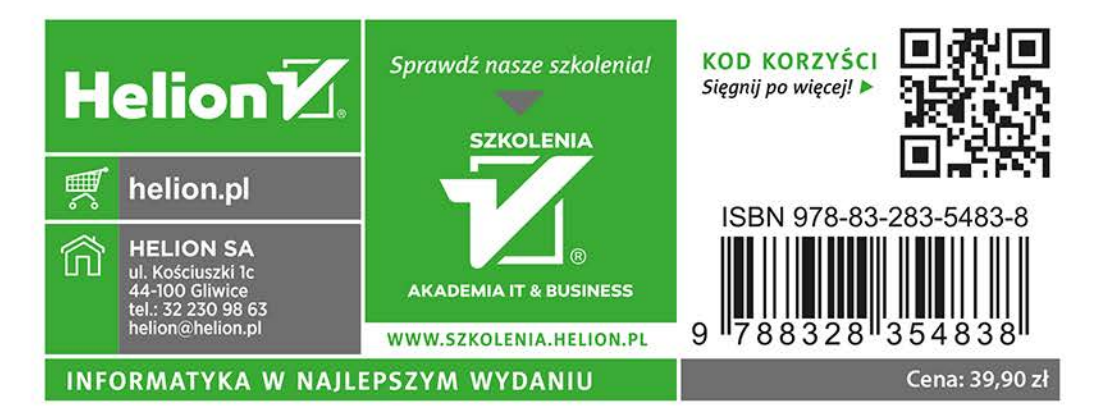